# **Uso della modalità Messa a fuoco**

Questa appendice si applica alle versioni 10.1.2 e successive di SecurView. Conservare il presente documento con la *Guida per l'utente della stazione di lavoro SecurView DX/RT* per riferimento futuro.

Nelle versioni 10.1.2 e successive di SecurView, la modalità Messa a fuoco può essere utilizzata per visualizzare in modo semplice la correlazione di un'area di interesse in un'immagine 2D sintetizzata Hologic (Intelligent 2D™ o C-View™) con la sezione ricostruita più rappresentativa. La modalità Messa a fuoco è disponibile nel riquadro singolo e doppio.

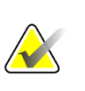

### **Nota**

Il pulsante Messa a fuoco viene visualizzato nello stesso riquadro dell'immagine 2D sintetizzata solo quando l'immagine 2D sintetizzata e le sezioni ricostruite corrispondenti sono affiancate. Con riquadro doppio, devono trovarsi in riquadri adiacenti sulla destra o sulla sinistra.

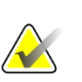

#### **Nota**

Il pulsante **Messa a fuoco** viene visualizzato anche se per il riquadro è configurata l'opzione "Ometti strumenti di tomosintesi". (Per ulteriori informazioni su questa opzione, vedere la *Guida per l'utente della stazione di lavoro SecurView DX/RT*).

### **Per utilizzare la messa a fuoco**

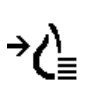

1. Fare clic su **Messa a fuoco** nel riquadro in cui viene visualizzata l'immagine 2D sintetizzata o premere il tasto **[V]** della tastiera per attivare la modalità Messa a fuoco per il riquadro. Il puntatore si trasforma in un mirino per indicare che la funzione di messa a fuoco è attiva.

*Messa a fuoco*

### **Nota**

La modalità Messa a fuoco è attiva solo nel riquadro in cui si preme il pulsante Messa a fuoco.

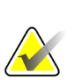

## **Nota**

La modalità Messa a fuoco rimane attiva fino alla disattivazione (vedere punto 3). Per applicare la messa a fuoco in una singola istanza senza attivare la funzionalità, tenere premuto [CTRL] sulla tastiera mentre si fa clic sul pulsante sinistro del mouse nell'immagine 2D sintetizzata.

2. Fare clic su un'area di interesse all'interno dell'immagine 2D sintetizzata. Il riquadro della sezione ricostruita associato passa alla sezione più rappresentativa.

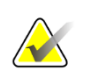

**Nota**

Se i dati di messa a fuoco sono danneggiati, la sezione visualizzata potrebbe non essere la sezione più rappresentativa.

- a. Quando il puntatore si trova nel riquadro con l'immagine 2D sintetizzata, al riquadro con le sezioni ricostruite corrispondenti viene applicato lo scorrimento (ad esempio, mediante la rotellina di scorrimento).
- b. Se a una sezione ricostruita messa a fuoco viene applicata la modalità Cine, la modalità Cine locale viene applicata automaticamente con la sezione ricostruita messa a fuoco come sezione centrale.

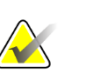

#### **Nota**

Se si fa clic all'interno di un ingrandimento, la modalità Messa a fuoco non si attiva.

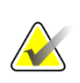

#### **Nota**

Quando si fa clic sullo sfondo dell'immagine, non viene assegnata alcuna sezione ricostruita messa a fuoco corrispondente. La sezione ricostruita visualizzata correntemente non cambierà.

3. Fare clic su **Messa a fuoco** nel riquadro in cui viene visualizzata l'immagine 2D sintetizzata o premere il tasto **[V]** per disattivare la modalità Messa a fuoco per il riquadro.

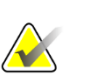

### **Nota**

La modalità Messa a fuoco non viene disattivata selezionando un altro strumento di valutazione dell'immagine.

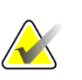

### **Nota**

La modalità Messa a fuoco viene disattivata automaticamente quando la sessione corrente cambia, ad esempio, andando al passaggio successivo o precedente in ReportFlow, trascinando manualmente un'immagine diversa da MammoNavigator, passando a un'altra immagine nel riquadro mediante i pulsanti di navigazione tomosintesi o facendo clic su un pulsante di sospensione predefinito.